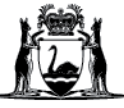

## Avaya Workplace Quick Start Guide

## **Downloading and installing the Avaya Workplace desktop application (software) on external Macintosh (Mac) computers**

- 1. Open an internet browser.
- 2. Type in: <https://telehealth.health.wa.gov.au/portal/tenants/wahealth> and press **Enter** on your keyboard.
- 3. Click on the Settings cog in the top left-hand side of the screen.
- 4. Click on the **Download App v3.12.0.44.3** blue button.

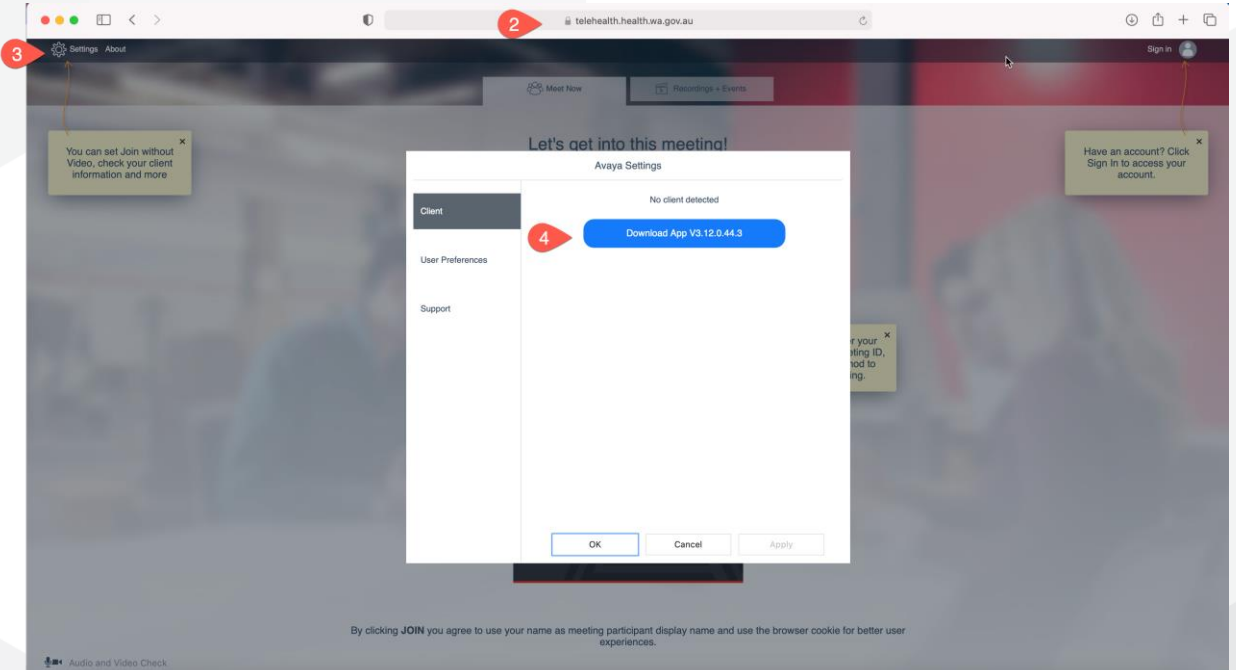

5. Click **Allow** to download the application and you will see the app in the browser download bar. Click on the installer to initiate installation.

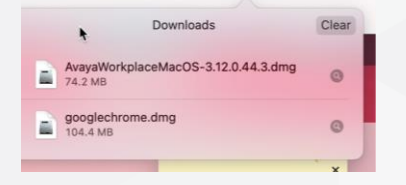

6. Click on the**Install** icon.

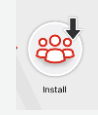

7. Click on **Open** to proceed with the application installation.

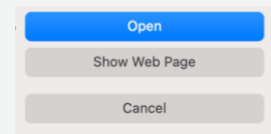

- 8. Click **OK** to proceed with the application installation.
- 9. Click **Allow** to proceed with the application installation.
- 10. Click **Continue** to proceed with the application installation.

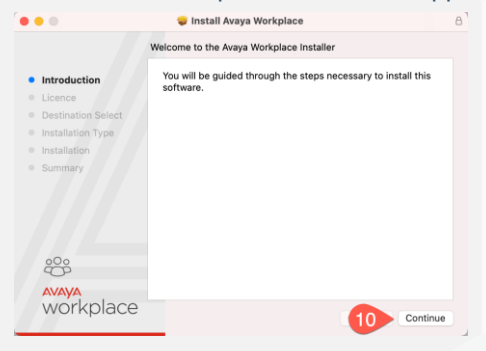

11. Click **Continue** to proceed with the application installation.

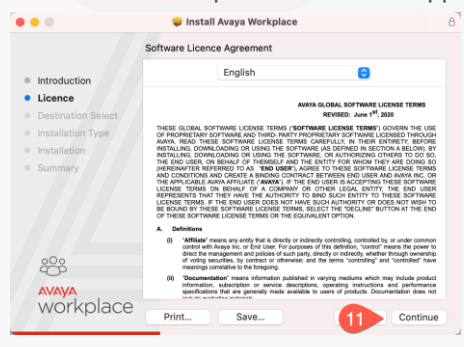

12. Click **Agree** to proceed with the application installation.

To continue installing the software you must agree to the terms of the software license agreement.

Click Agree to continue or click Disagree to cancel the installation and quit the Installer.

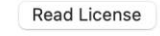

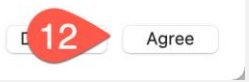

13. Click **Install** to proceed with the application installation.

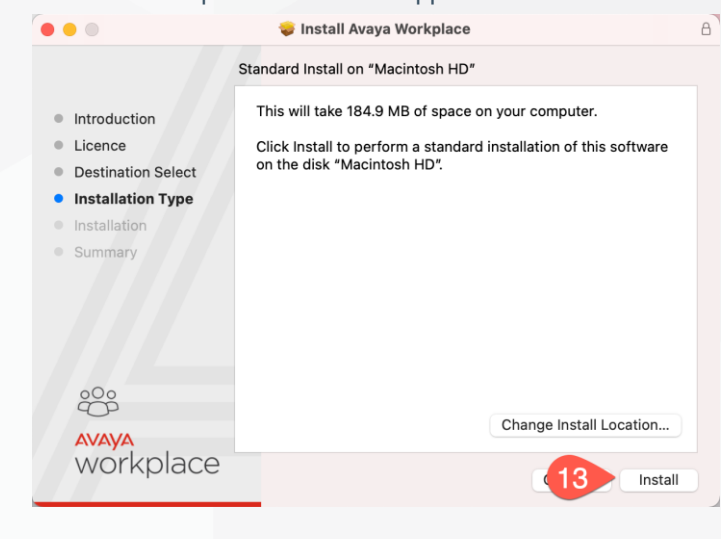

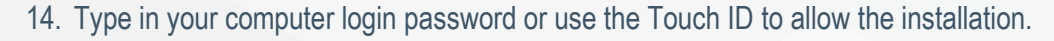

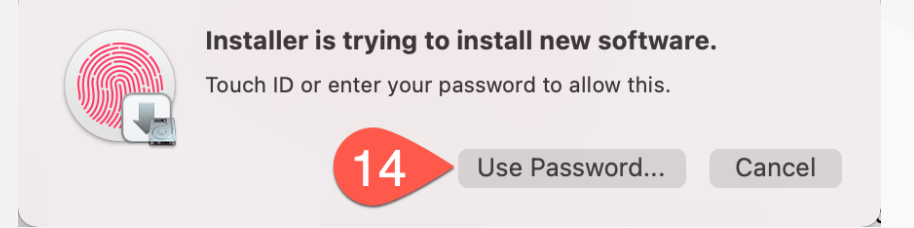

15. Application will be automatically installed. Click **Close** when complete.

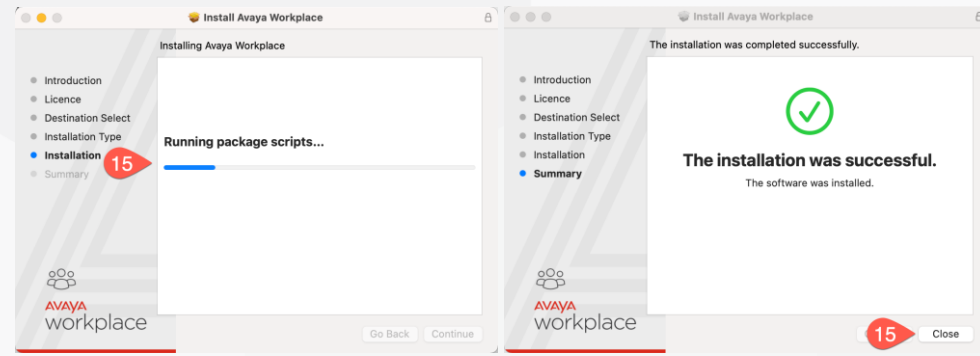

## **Application Configuration**

1. Open Avaya Workplace Application by searching from **Spotlight Search** or from the **Finder/Applications.**

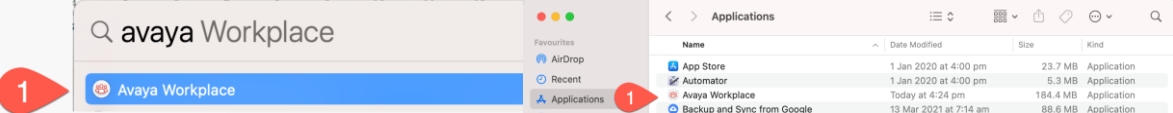

2. Click **Join** a meeting.

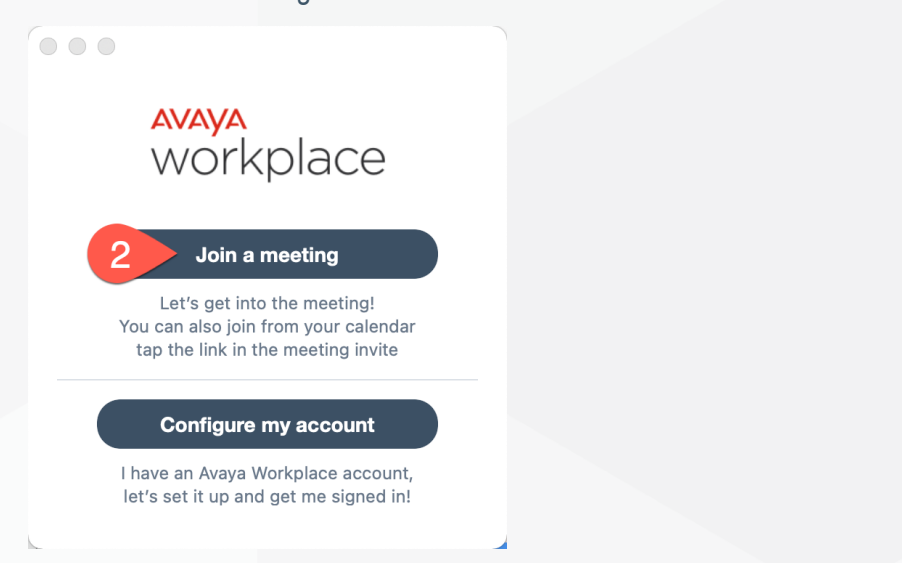

- 3. Type in your name in Your name field.
- 4. Type in<https://telehealth.health.wa.gov.au/portal/tenants/wahealth> in the **Meeting Address** field.

**Note**: Meeting Address only need to be filled once when the application starts for the first time.

## **Further Information and advice**

Internal WA Health users Intranet: [Telehealth Hub](https://telehealth-healthpoint.hdwa.health.wa.gov.au/WorkingWithTelehealth/Projects/currentprojects/scopiaupgrade/Pages/default.aspx) Phone: WACHS Service Desk **1800 794 748**

Internal and External users Website: [https://healthywa.wa.gov.au/Articles/S\\_T/Telehealth-appointments-at-home](https://healthywa.wa.gov.au/Articles/S_T/Telehealth-appointments-at-home) Email: [WACHSICTHelpdesk@health.wa.gov.au](mailto:WACHSICTHelpdesk@health.wa.gov.au)